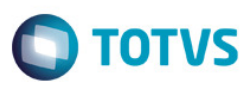

## **Evidência de Testes**

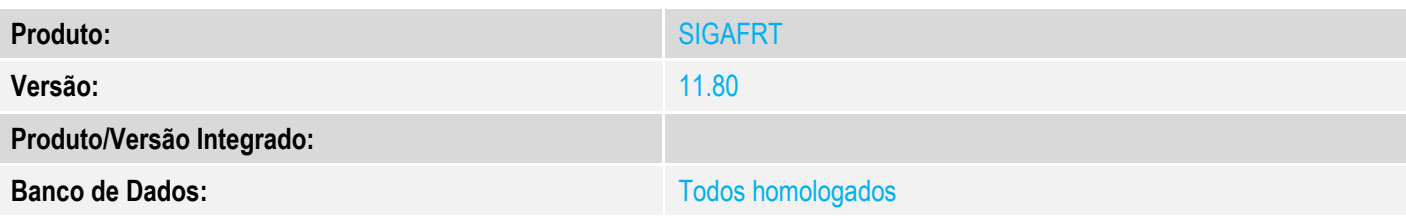

### **1. Evidência e sequência do passo a passo**

### **\*\*\* Pré-requisito:**

Aplicar a implementação do "**Novo tratamento para Inutilização de NFC-e no Front Loja**" no PDV e na Retaguarda. (http://tdn.totvs.com/display/PROT/TVKOVY\_DT\_Novo\_tratamento\_para\_Inutilizacao\_de\_NFCe\_no\_Front\_Loja)

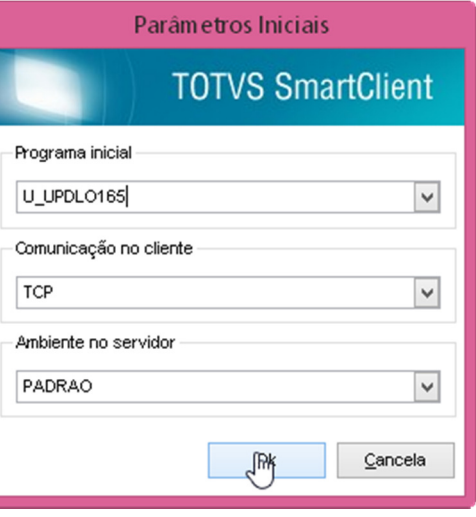

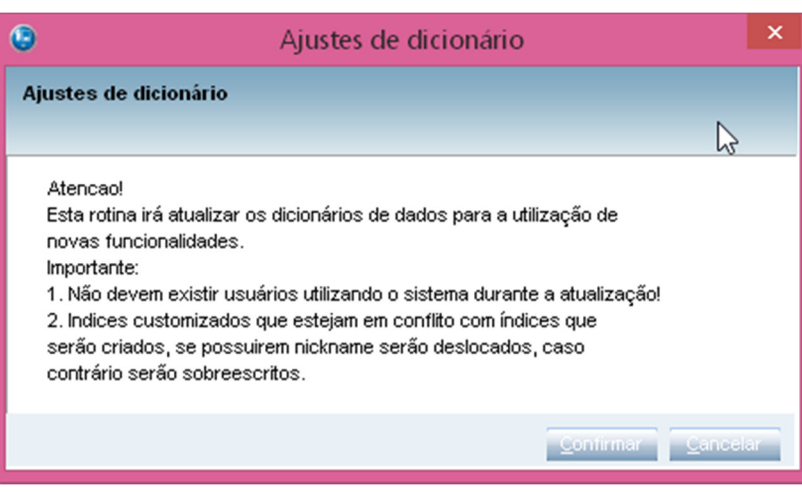

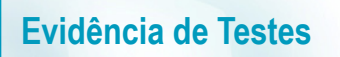

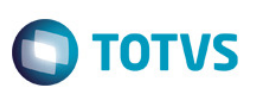

UpdLo165 Atualizando estruturas [SLX] Cancelar

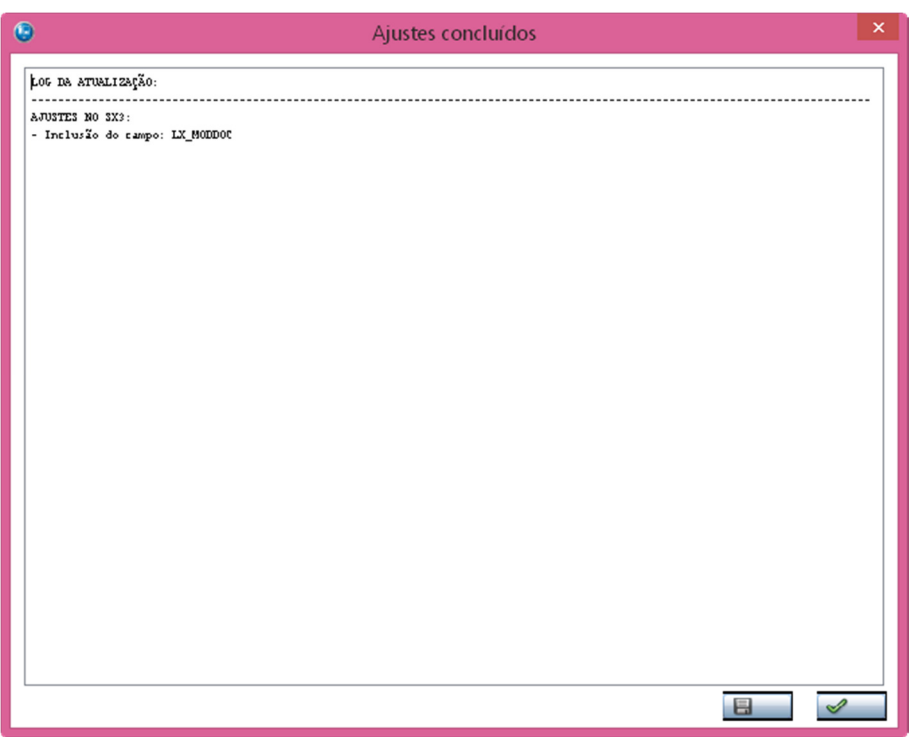

- JOB **LJCancNFCe** para Cancelamento/Inutilização de NFC-e configurado na Retaguarda: ENVIRONMENT=Padrao nParms=3  $Parm1=99$ Parm2=01,02 Parm3=5

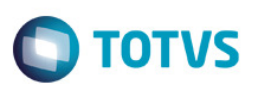

### 1. Antes de iniciar a venda, consultemos qual a próxima numeração disponível da NFC-e no PDV.

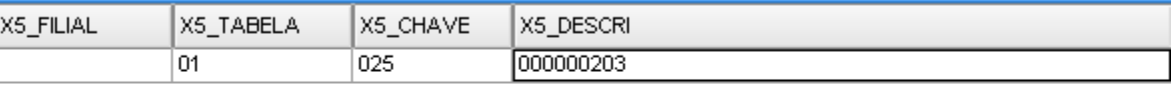

### 2. Através do SIGAFRT, na rotina de Atendimento (FRTA271), realizar a venda.

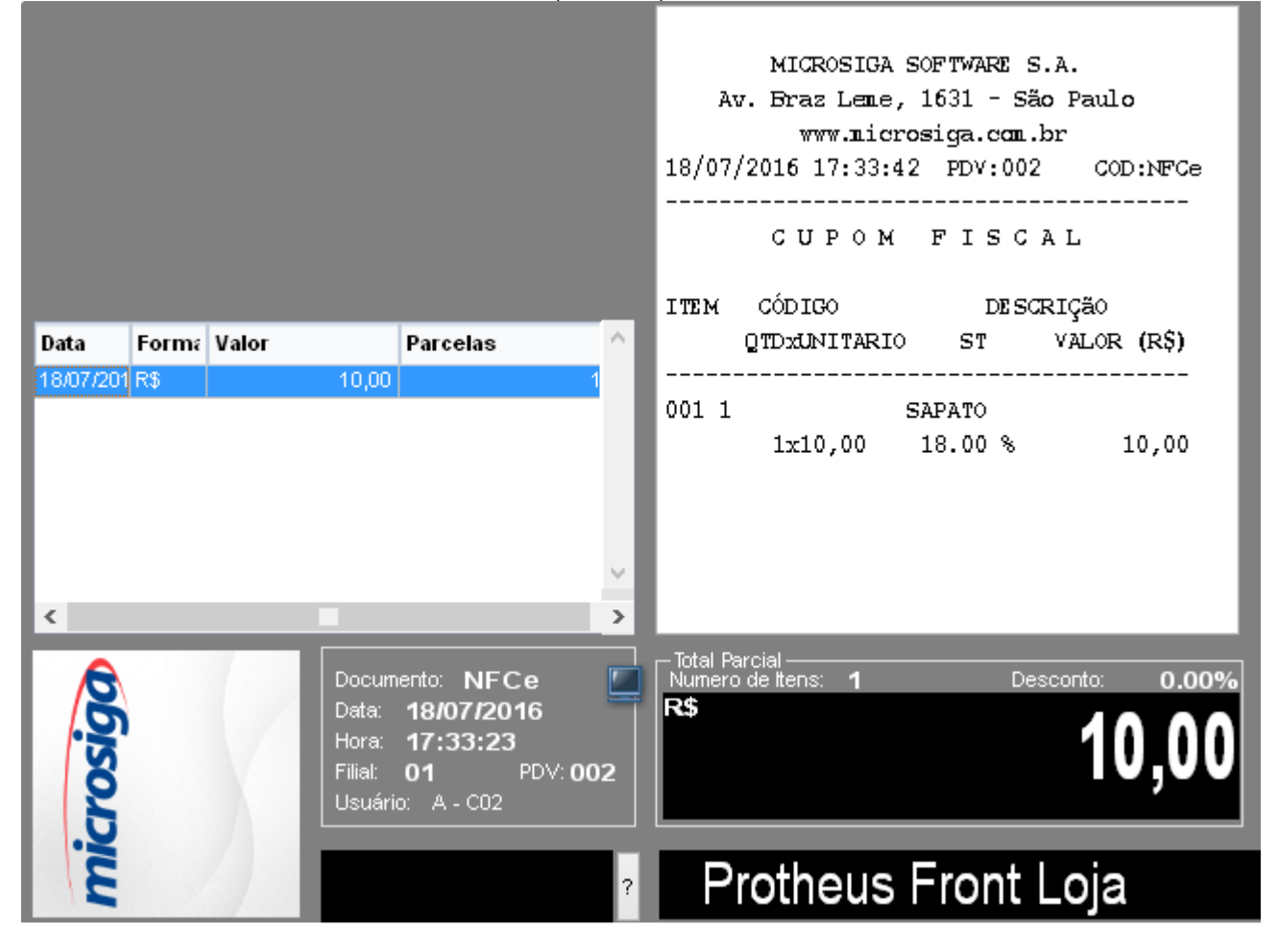

3. Antes de finalizar a venda para que o sistema realize a gravação, finalize o server do TSS, para que fique sem comunicação com Front Loja e seja possível simular um problema.

4. Devido o server do TSS não estar iniciado, o Front Loja não conseguiu concluir a gravação.

ര

**Evidência de Testes TOTVS** ufatura (Microsiga) 02.9.0023  $\lambda$ TO TAL 10,00 **DINHEIRO** 10,00 VALOR RECEBIDO 10,00 Valor aprox dos tributos R\$ 0,00 (0%) Fonte: IBPT Data **Form: Valor** Parcelas Obrigado! Volte Sempre! 18/07/201 R\$  $10,00$ 18/07/2016 17:36:00 PDV:002  $COD$ :NF $Ce$ <sup>O</sup> NFC-e: Não foi possível transmitir NFC-e (Capturar Código... ,,,,,,,,,,,,,,,,,,,, NFC-e: Não foi possível transmitir NFC-e  $\overline{ }$  $\langle$ Deseja tentar novamente? ento: NFCe<br>18/07/2016 -Total Parcia<br>Numero de Н microsiad  $\frac{1}{2}$ Data WSCERR044 / Não foi possível POST : URL http://localhost:8080/SPEDADM.apw ( 10061 : Connection refused. ) Hora:<br>Filial:  $17:33:23$ <br>01 ADVPL WSDL Client 1.120703 / TOTVS 2011 Série T Manufatura CodeBase PDV: 002 Front\_p118\_pdv1 on 20160718 17:36:05 Usuário: A - C02 Protheus

5. Devido ao problema, a numeração da NFC-e utilizada é enviada para inutilização. Neste momento é inserido um registro na tabela SLX para que o sistema realize a inutilização deste número de NFC-e e, a tela de Atendimento do Front Loja permanece aberta para que o usuário consiga finalizar a venda novamente.

6. Iniciar o Server do TSS e tentar finalizar a venda novamente.

Este documento é de propriedade da TOTVS. Todos os direitos reservados.

 $\overline{\bullet}$ 

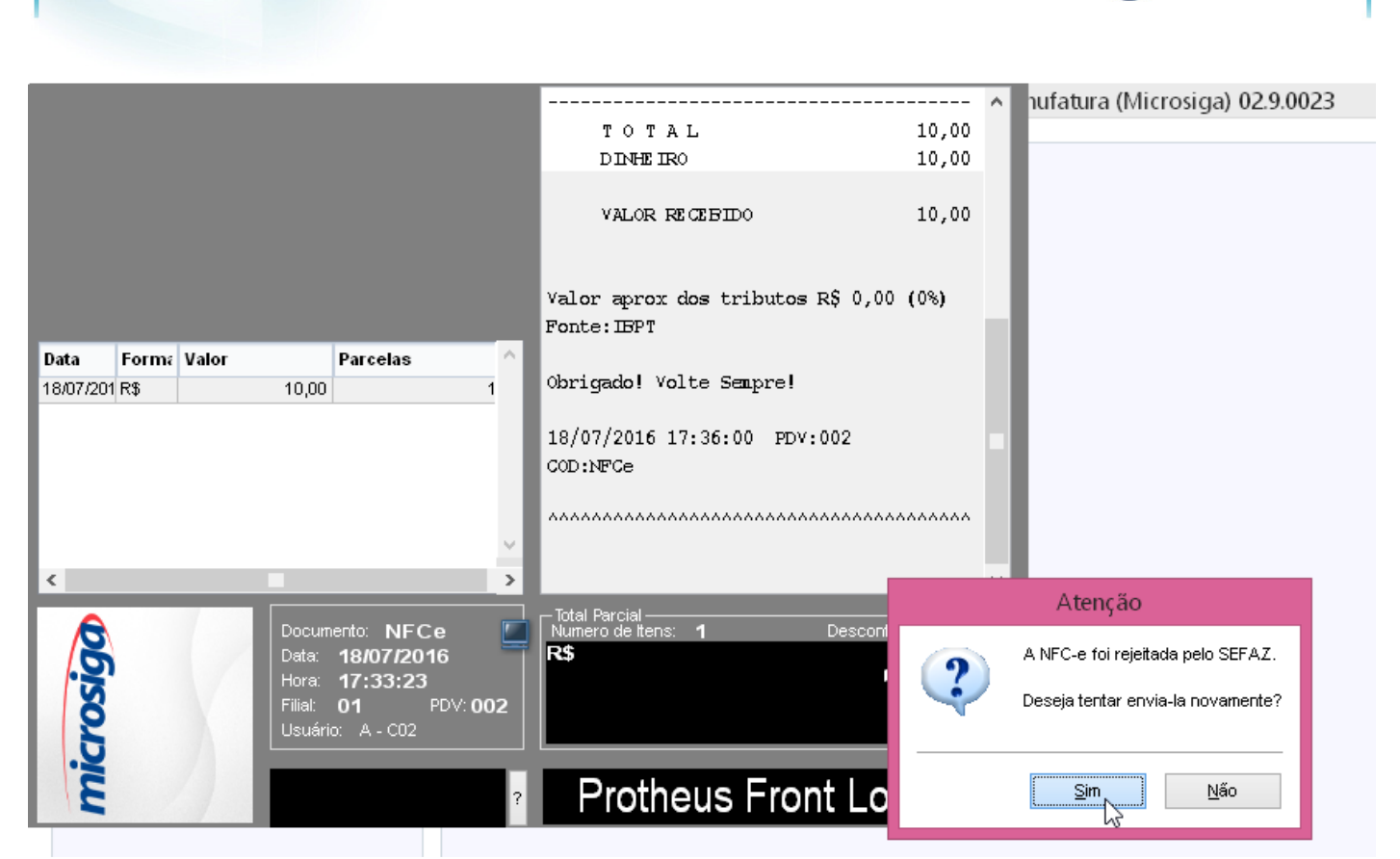

**TOTVS** 

### 7. Agora sim a venda é finalizada com o próximo número da NFC-e.

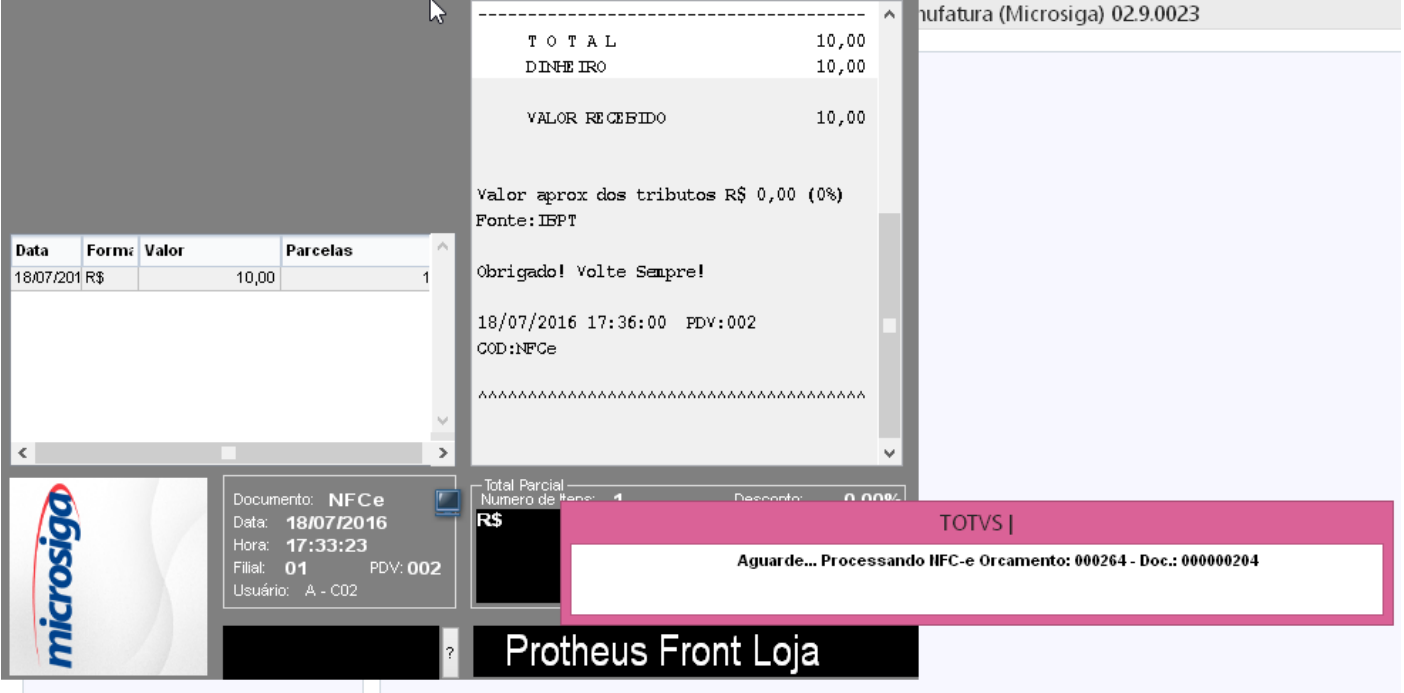

**Evidência de Testes** 

 $\overline{\bullet}$ 

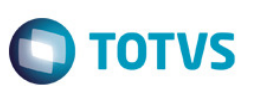

8. Quanto a numeração da NFC-e que foi enviada para inutilização, o Job LJCancNFCe fica encarregado de concluir esse processo. Consultando a base de dados do TSS (tabela SPED054), é possível verificar que a numeração enviada para inutilização foi concluída com sucesso. Veja que o documento foi inutilizado.

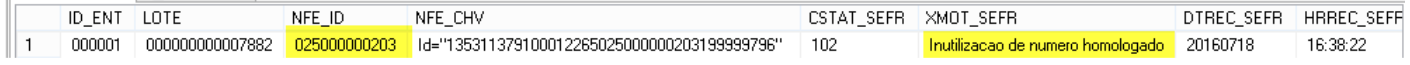

9. Consultando a base de dados do TSS (tabela SPED054) para verificar o próximo número de NFC-e que foi gerada após gravação completa da venda.

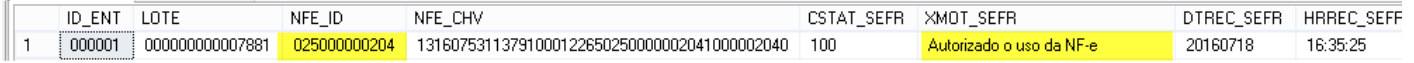

### **2. Outras Evidências**

### **Campo LX\_MODDOC cadastrado no AtuSX:**

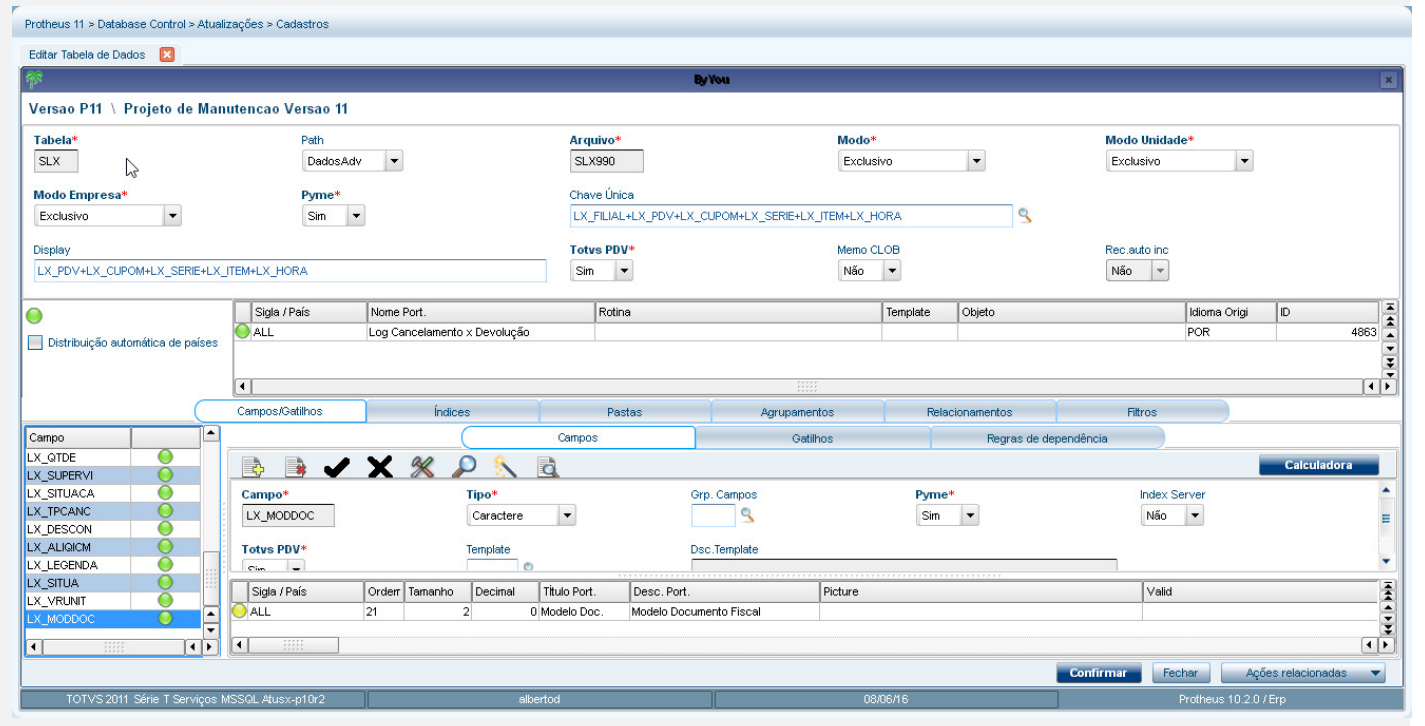

**Campo LX\_MODDOC criado pelo Update:** 

 $\overline{\bullet}$ 

# Este documento é de propriedade da TOTVS. Todos os direitos reservados.  $\odot$

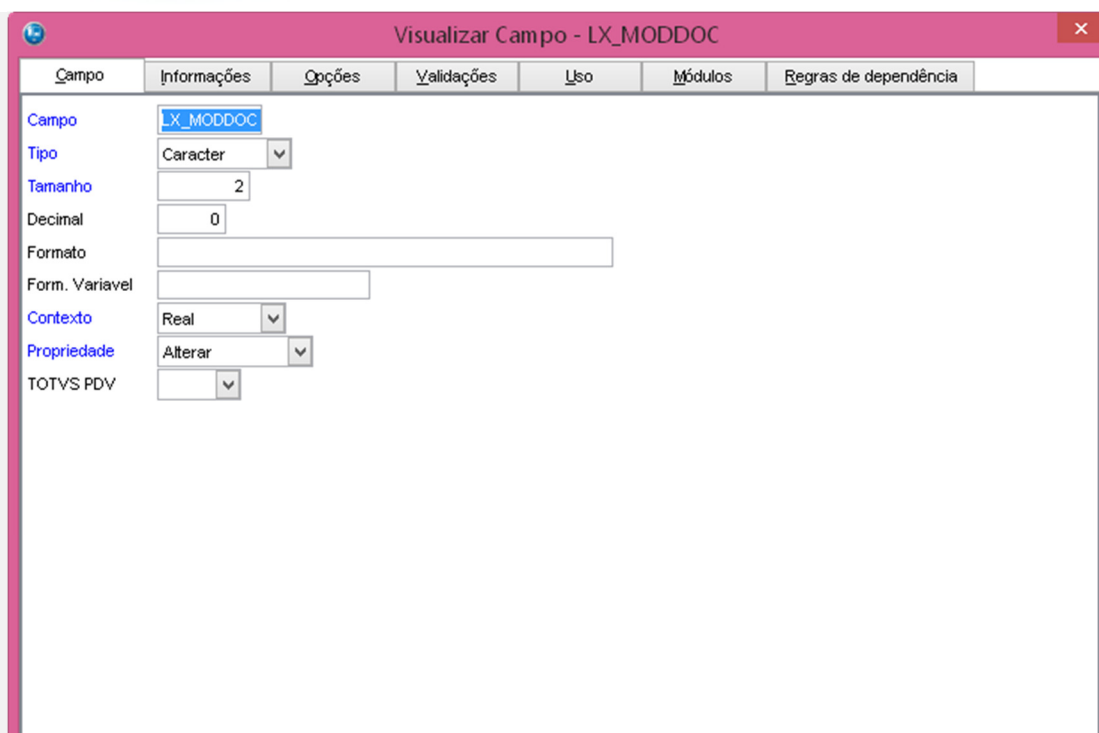

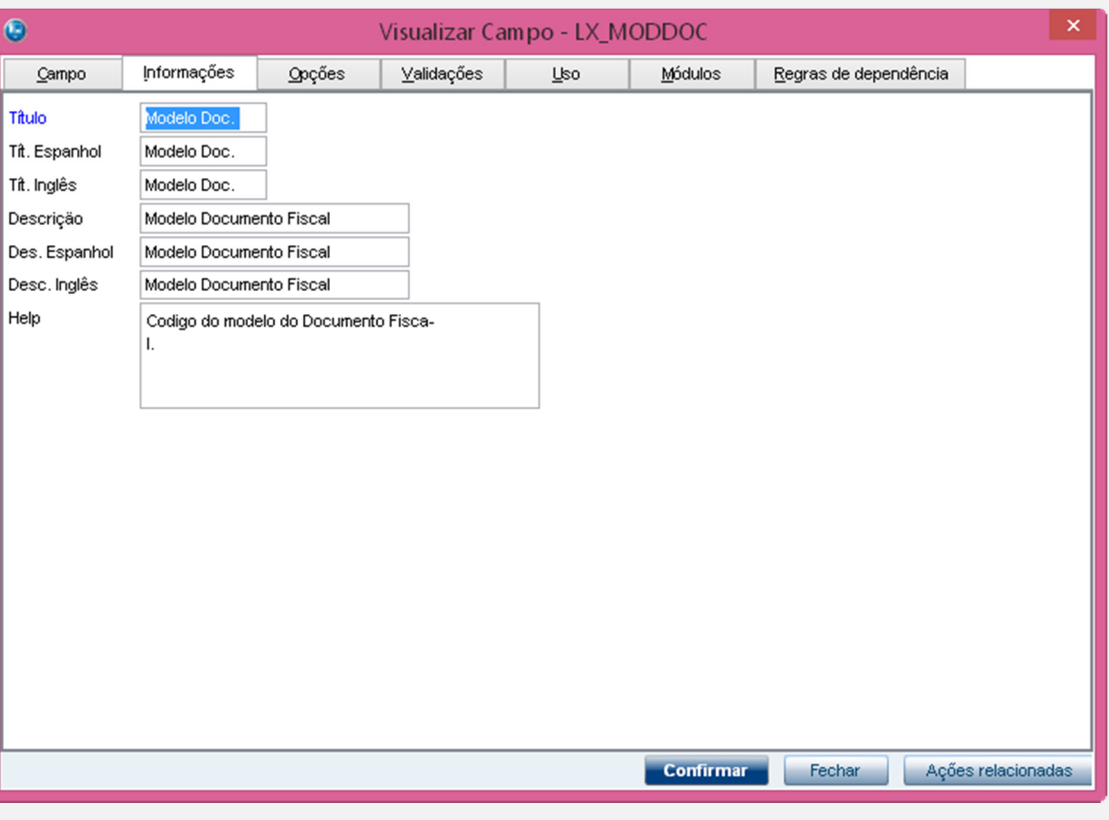

Confirmar Fechar Ações relacionadas

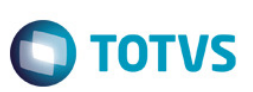

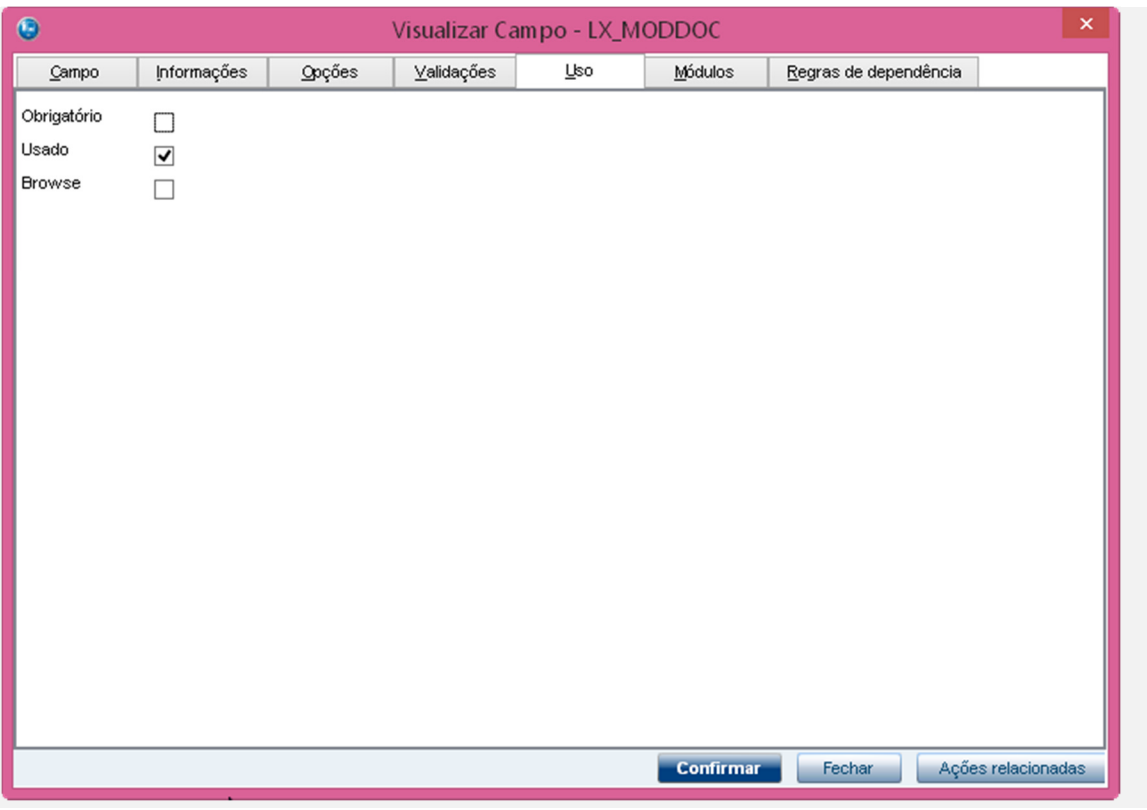